# **AEM Sign up process**

Samsung.com

HQ ITC

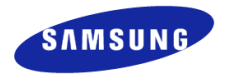

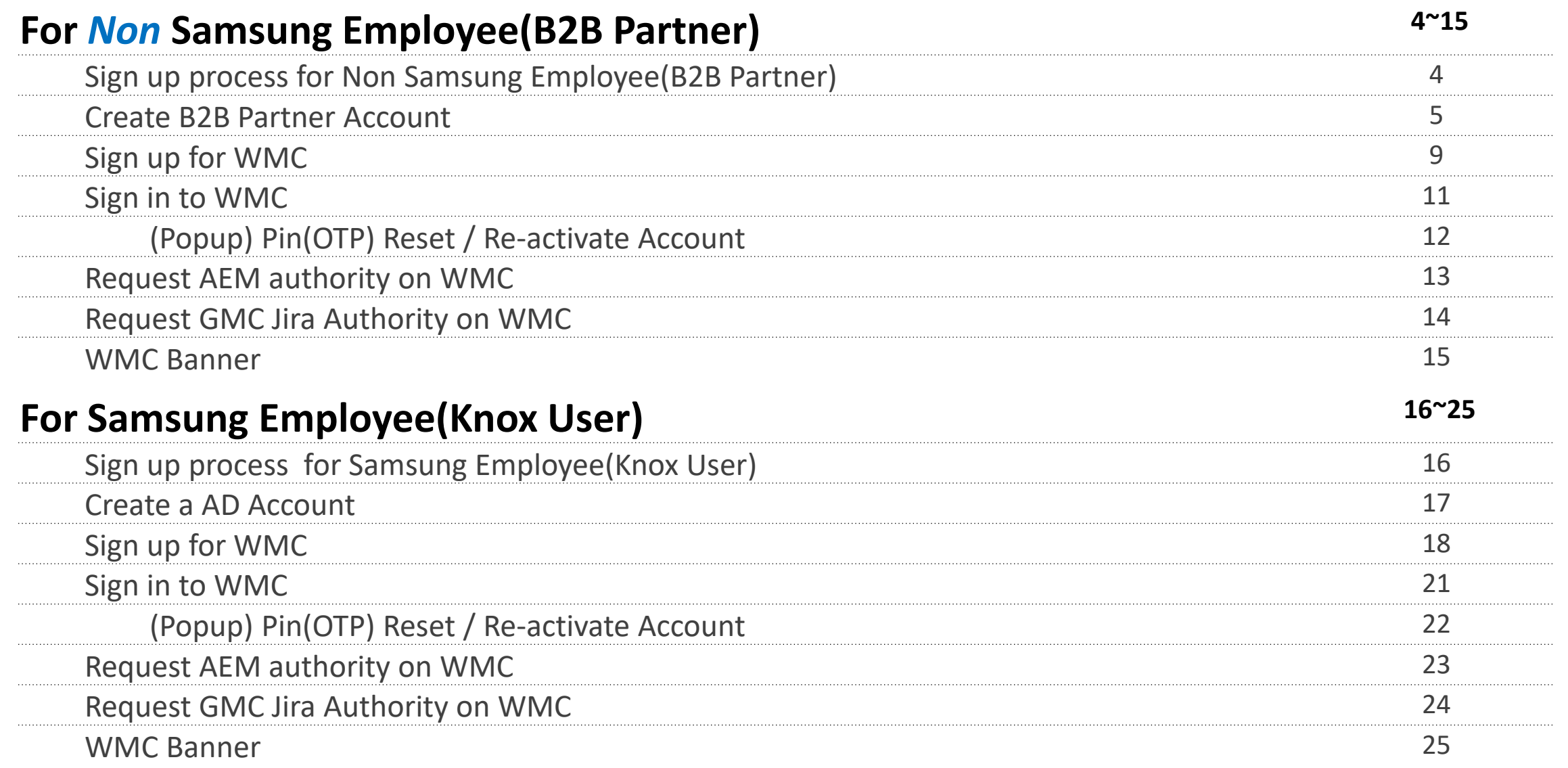

## Index

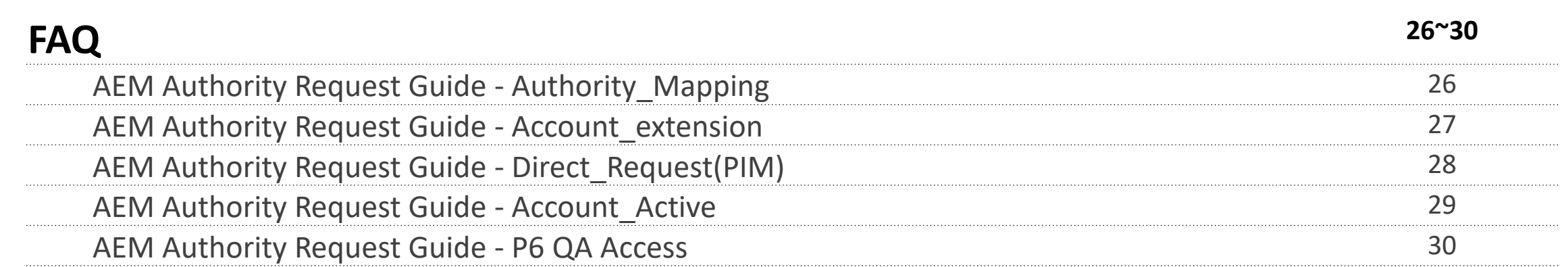

### **Sign up process** *for Non Samsung Employee(B2B Partner)*

Access to AEM is possible only when the user is logged in to WMC (wds.samsung.com)

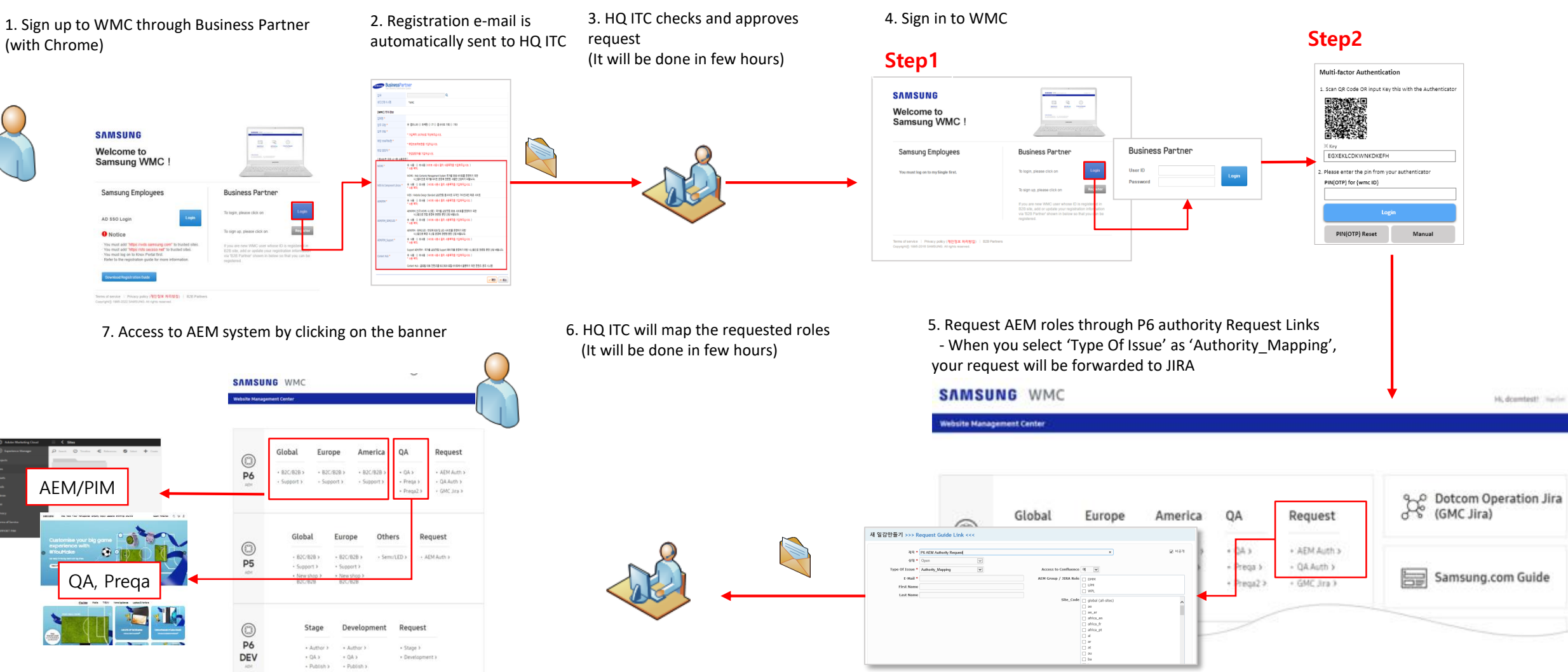

### **Create B2B Partner Account**

Go to WMC system (wds.samsung.com) and click the **'Register'** button. You can join WMC using B2B Partner's account.

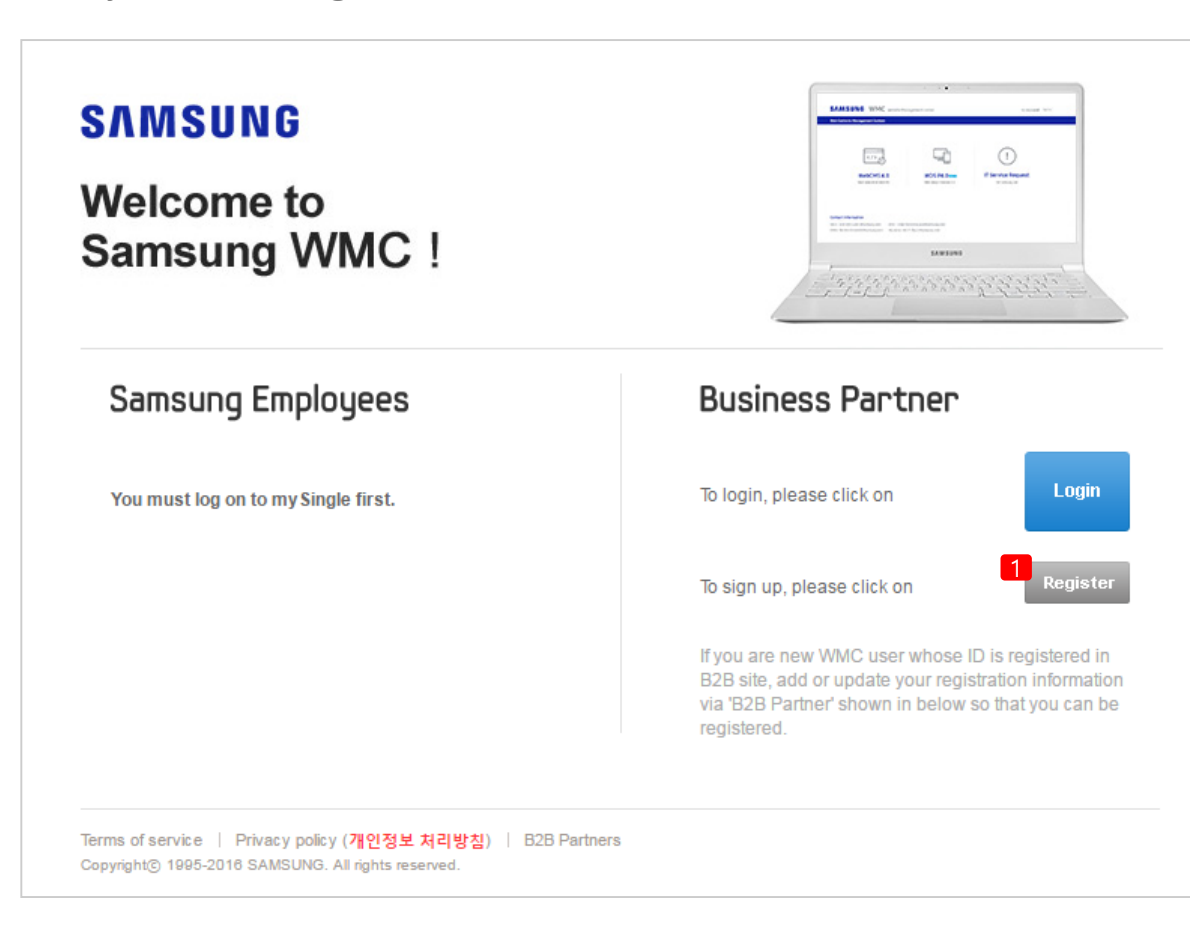

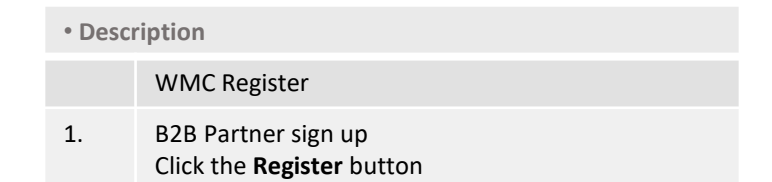

### **Create B2B Partner Account**

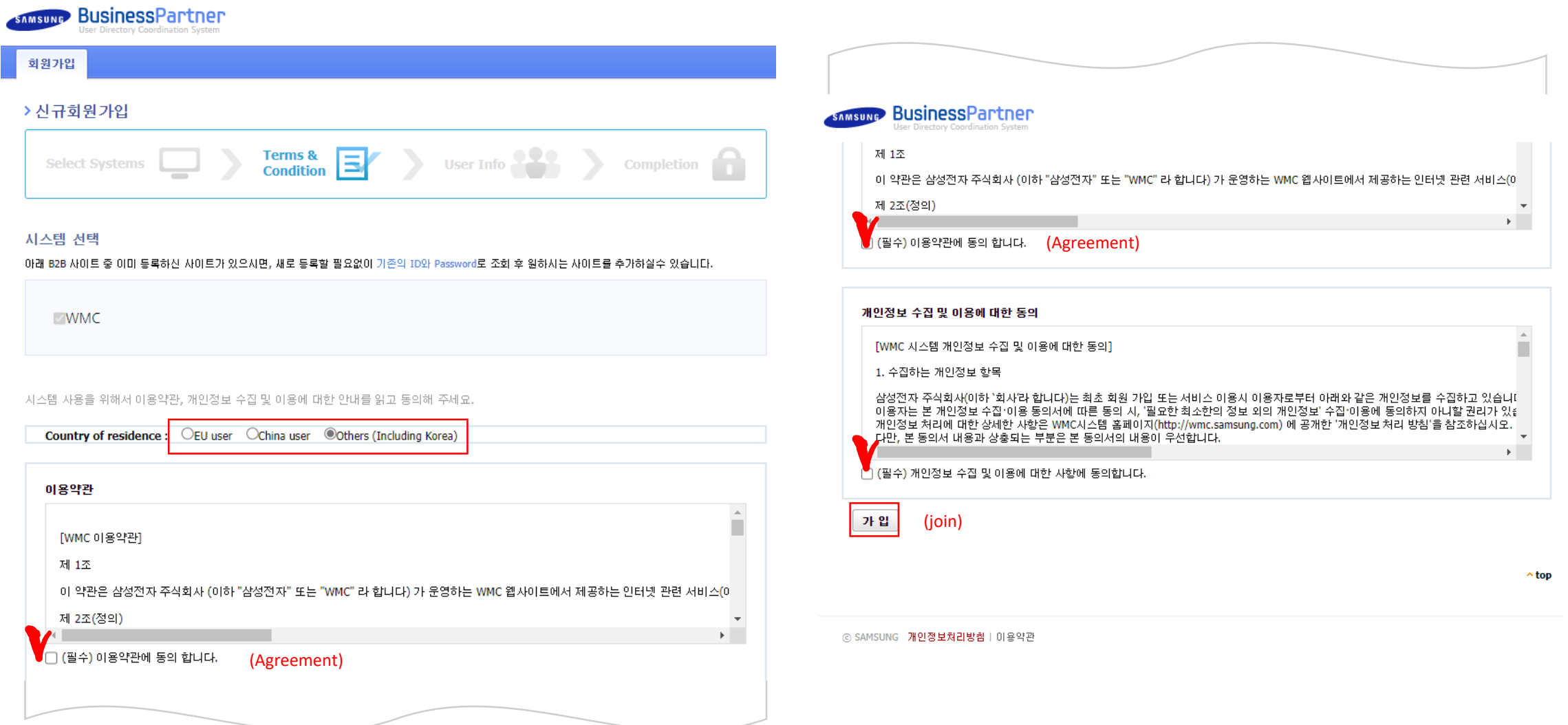

### **Create B2B Partner Account**

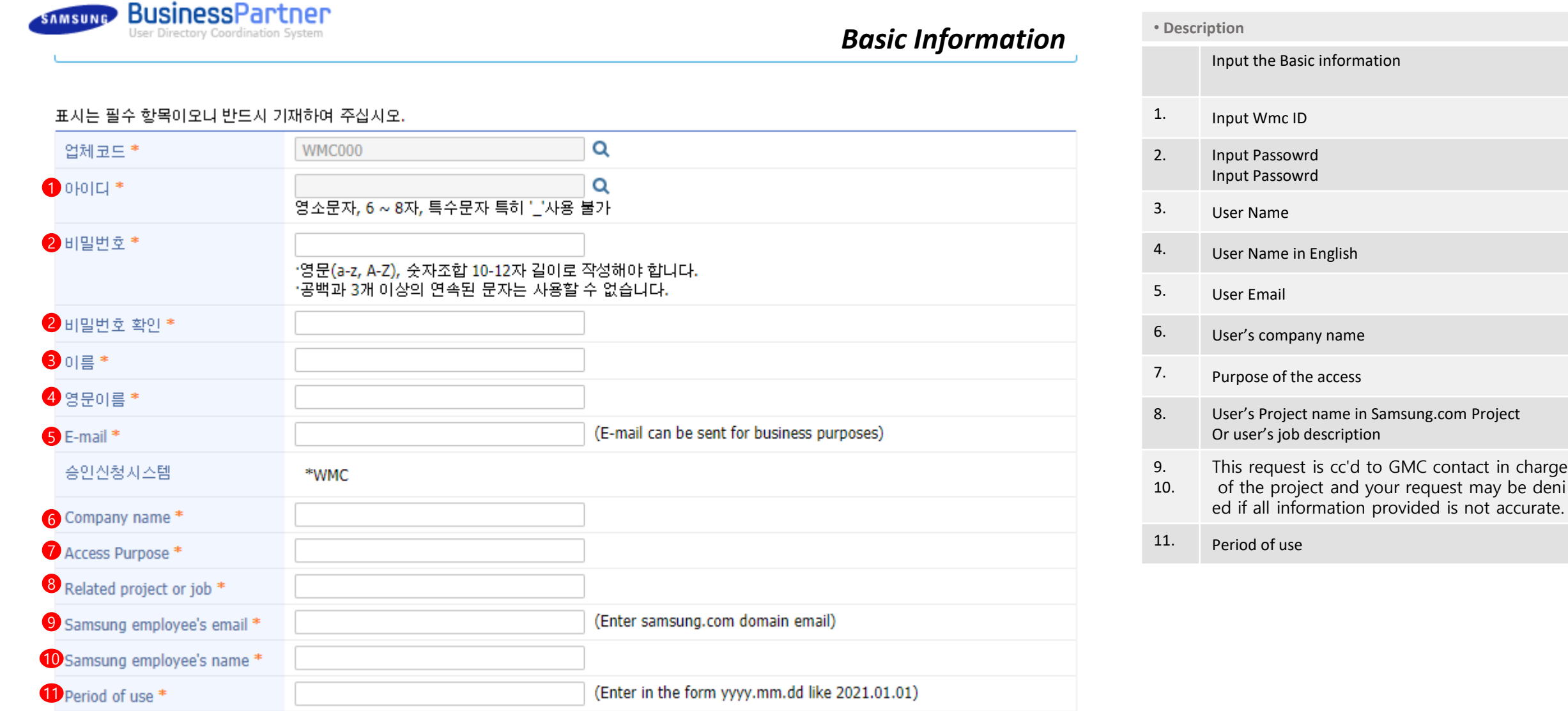

### *Additional Information*

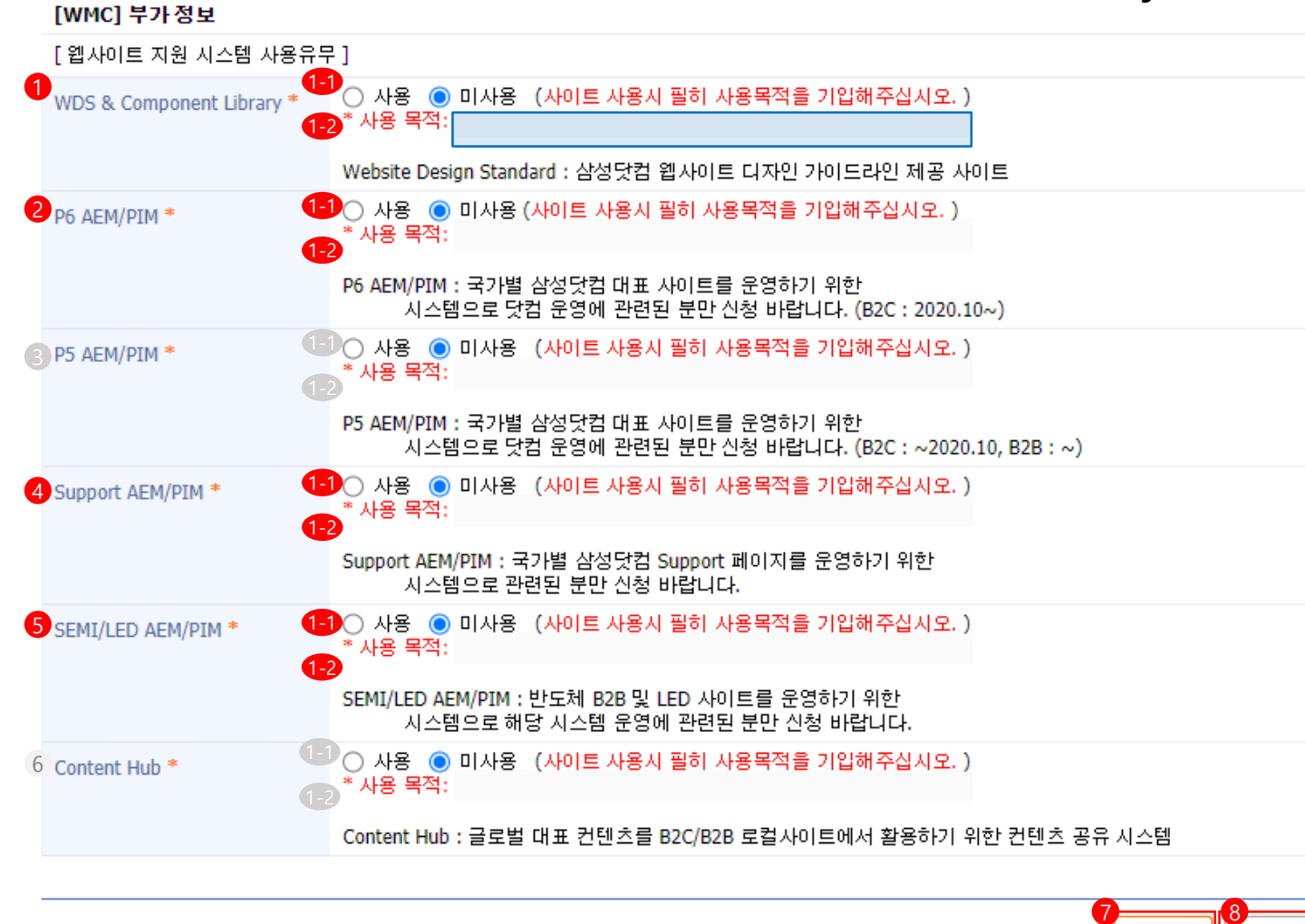

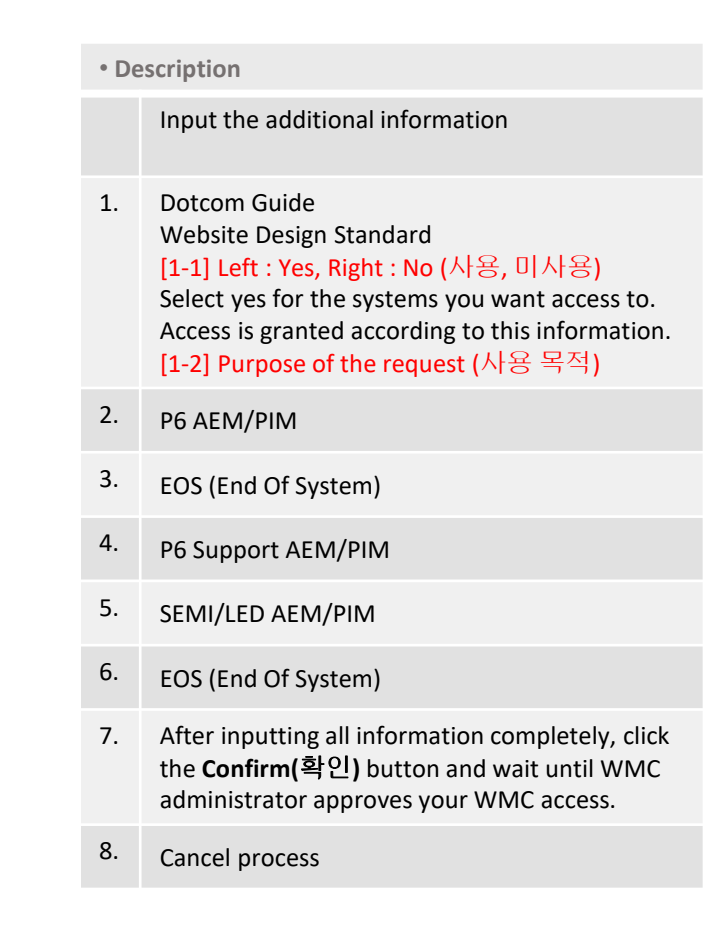

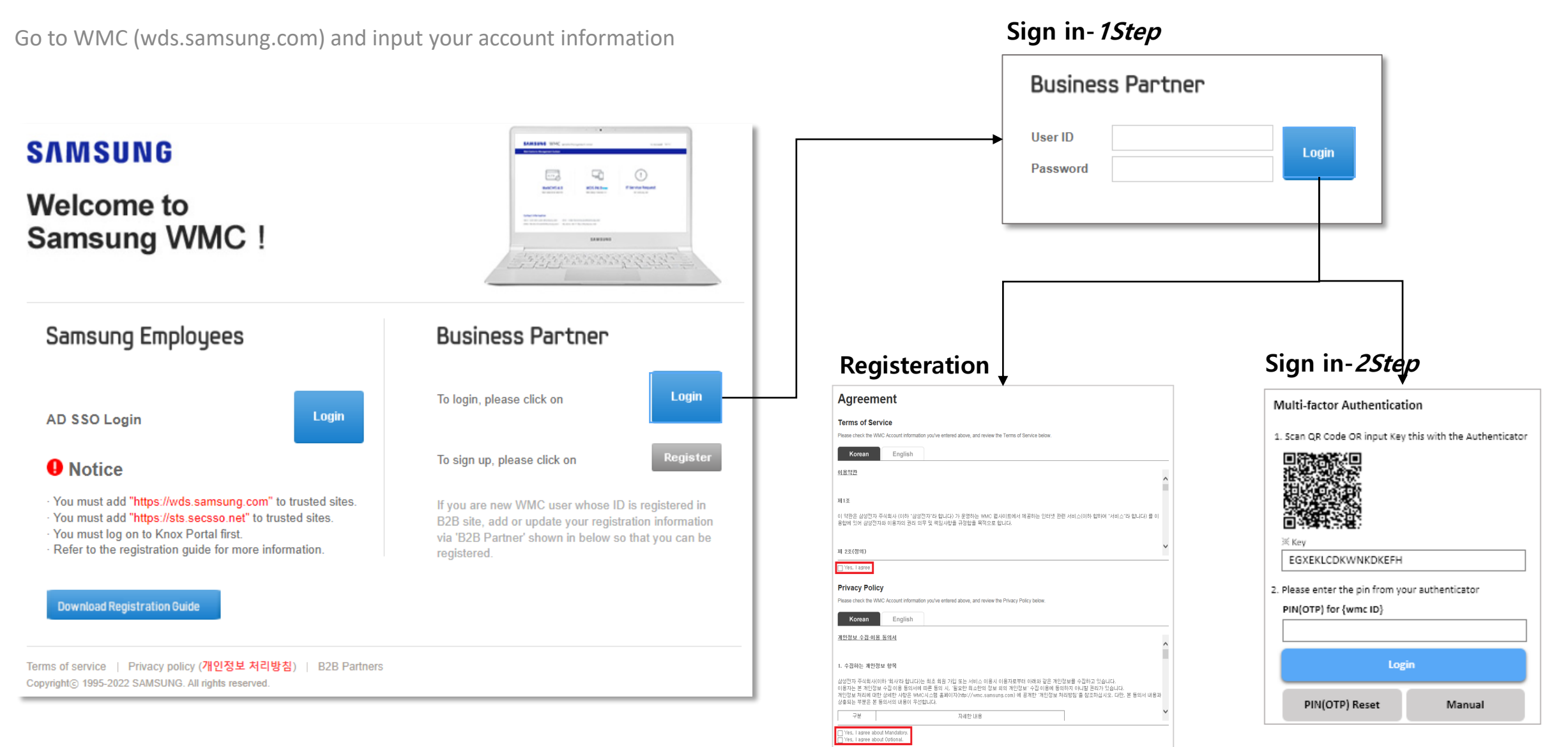

Save Cancel

At first access, Check **Agreement** for Terms of Service and Privacy Policy

### **Agreement**

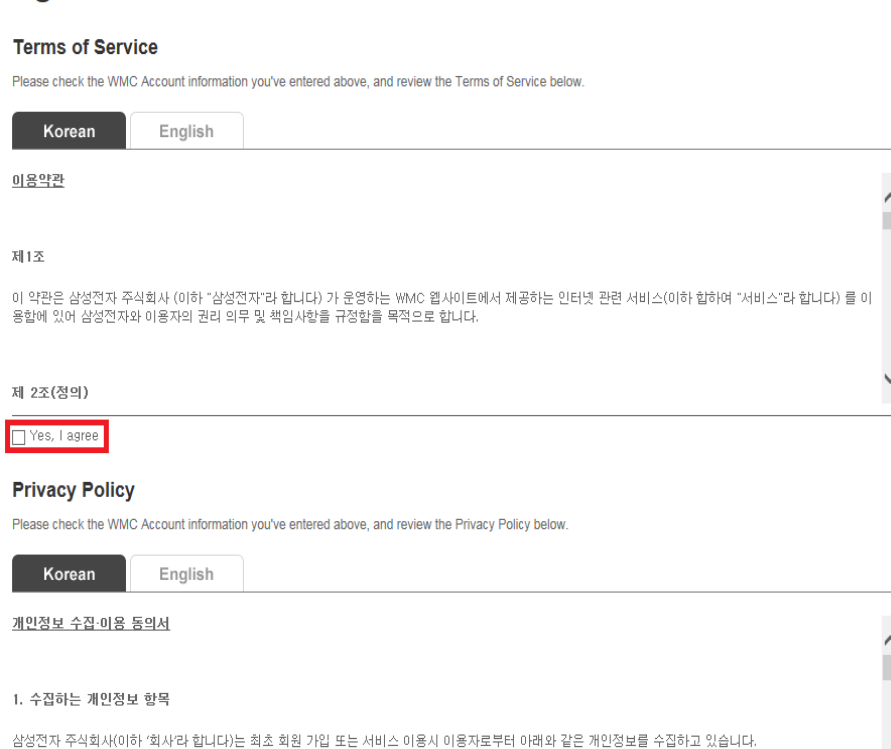

미오그는 본 개인정보 수집 이용 등의서에 따른 동안의 '을프한 최소한의 정보 외의 개인정보' 수집 미용에 등의하지 아니발 권리가 있습니다.<br>이용자는 본 개인정보 수집 이용 동의서에 따른 동의 시, '필요한 최소한의 정보 외의 개인정보' 수집 이용에 동의하지 아니발 권리가 있습니다.<br>개인정보 처리에 대한 상세한 사항은 WMC시스템 홈페이지(http://wmc.samsung.com) 에 공개한 ' 상충되는 부분은 본 동의서의 내용이 우선합니다.

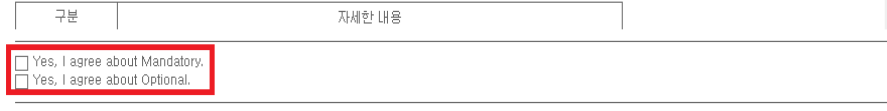

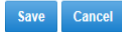

### **Sign in to WMC**

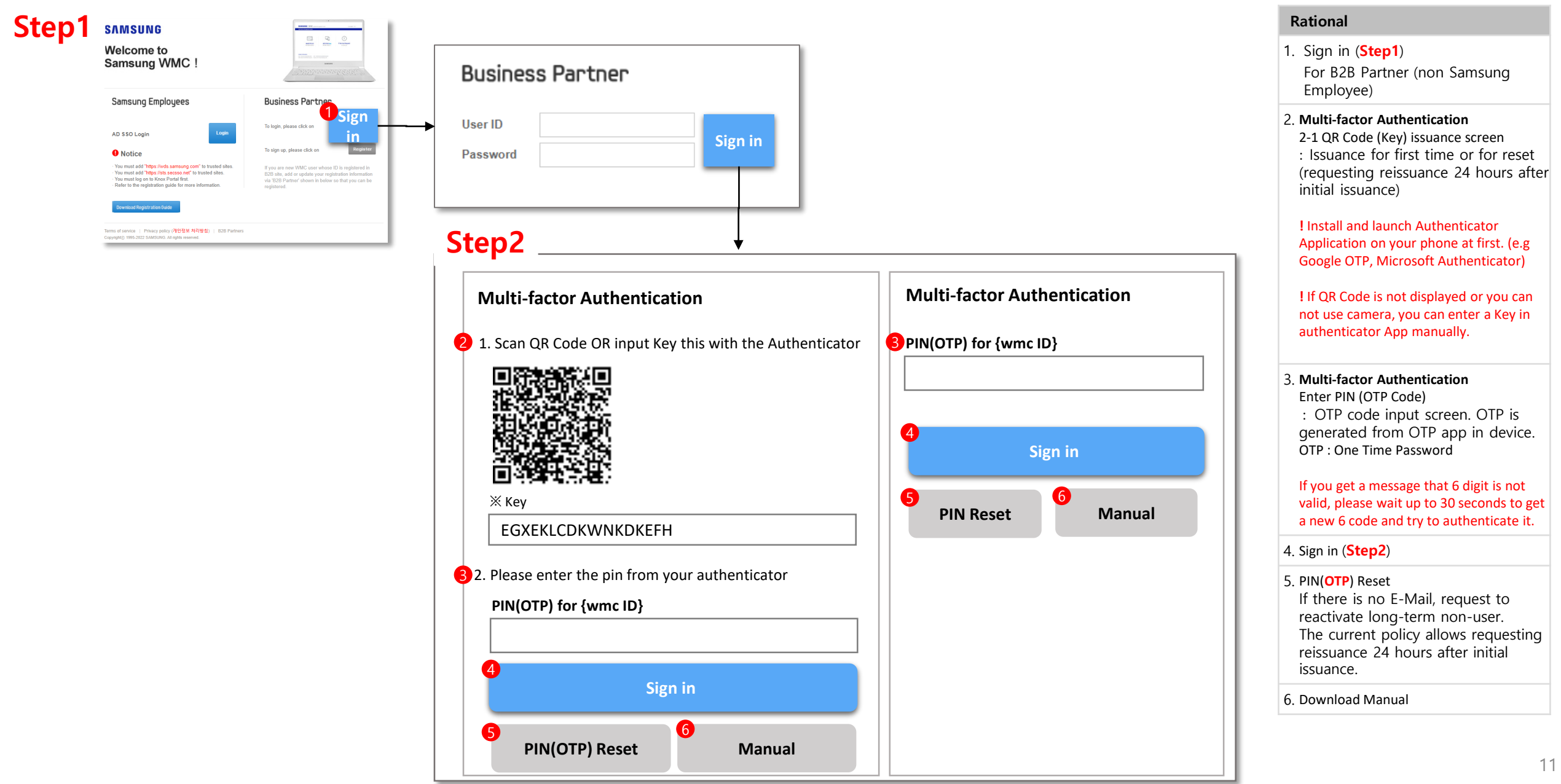

### **(Popup) Pin(OTP) Reset / Re-activate Account**

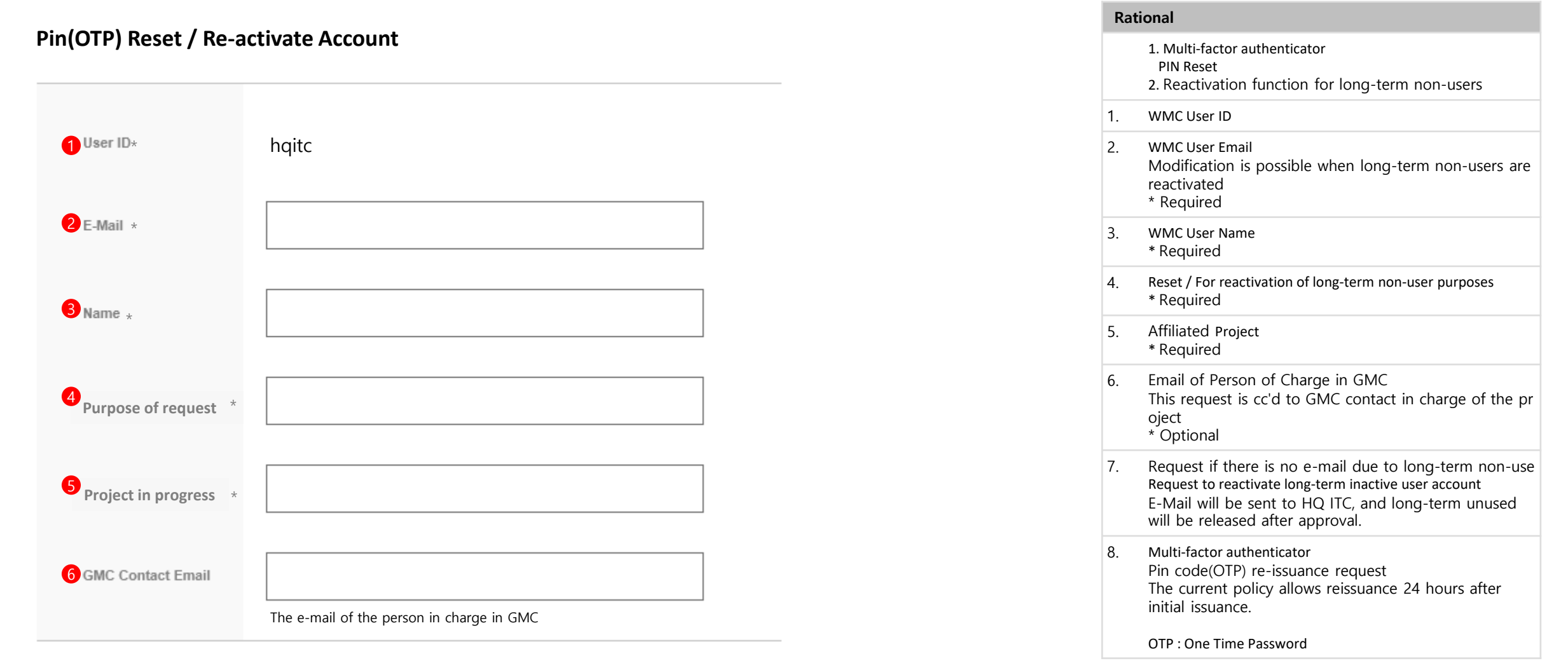

**PIN(OTP) Reset**

**Re-activate Account**

### **Request AEM authority on WMC**

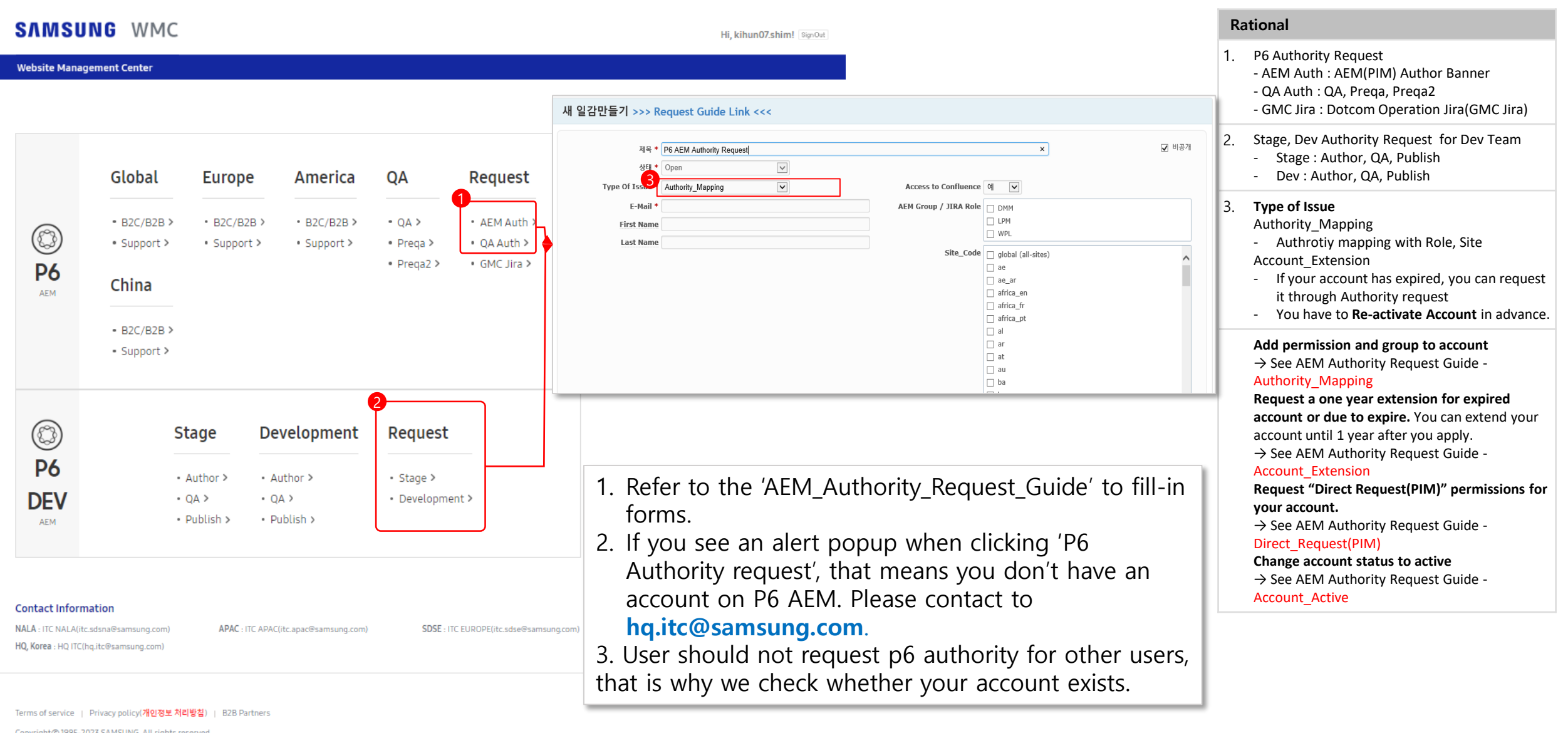

### **Request GMC Jira Authority on WMC**

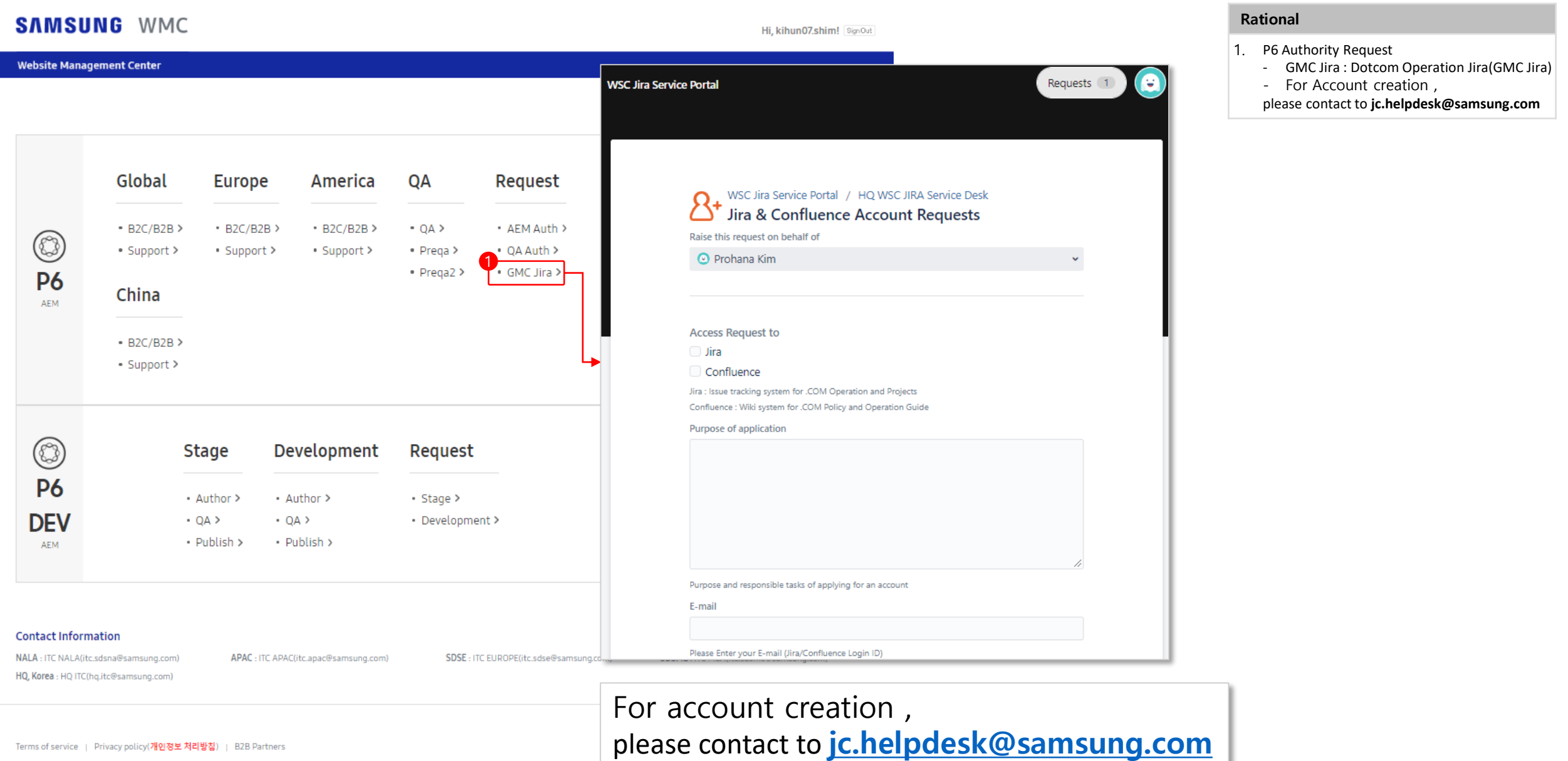

## WMC Banner

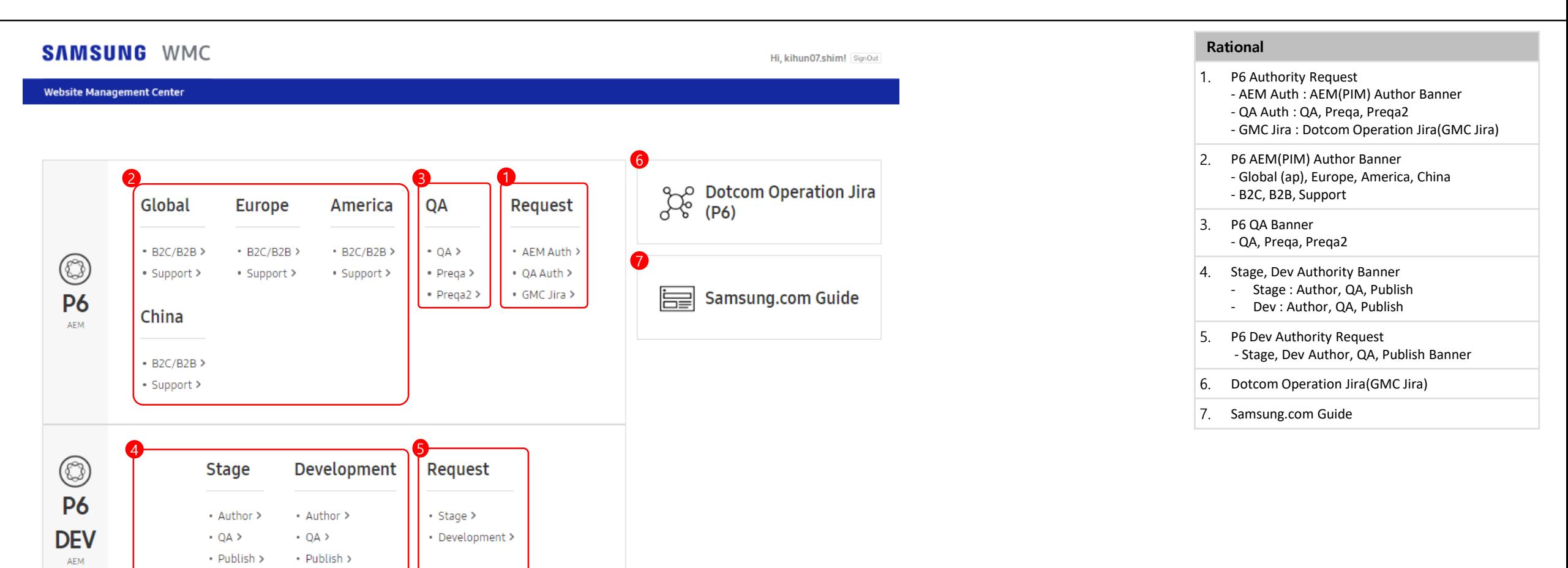

#### **Contact Information**

NALA: ITC NALA(itc.sdsna@samsung.com) HQ, Korea : HQ ITC(hq.itc@samsung.com)

APAC: ITC APAC(itc.apac@samsung.com)

SDSE: ITC EUROPE(itc.sdse@samsung.com)

SDSME: ITC MEA(itc.sdsme@samsung.com)

### **Sign up process** *for Samsung Employee(Knox User)*

Access to AEM is possible only when the user is logged in to WMC (wds.samsung.com)

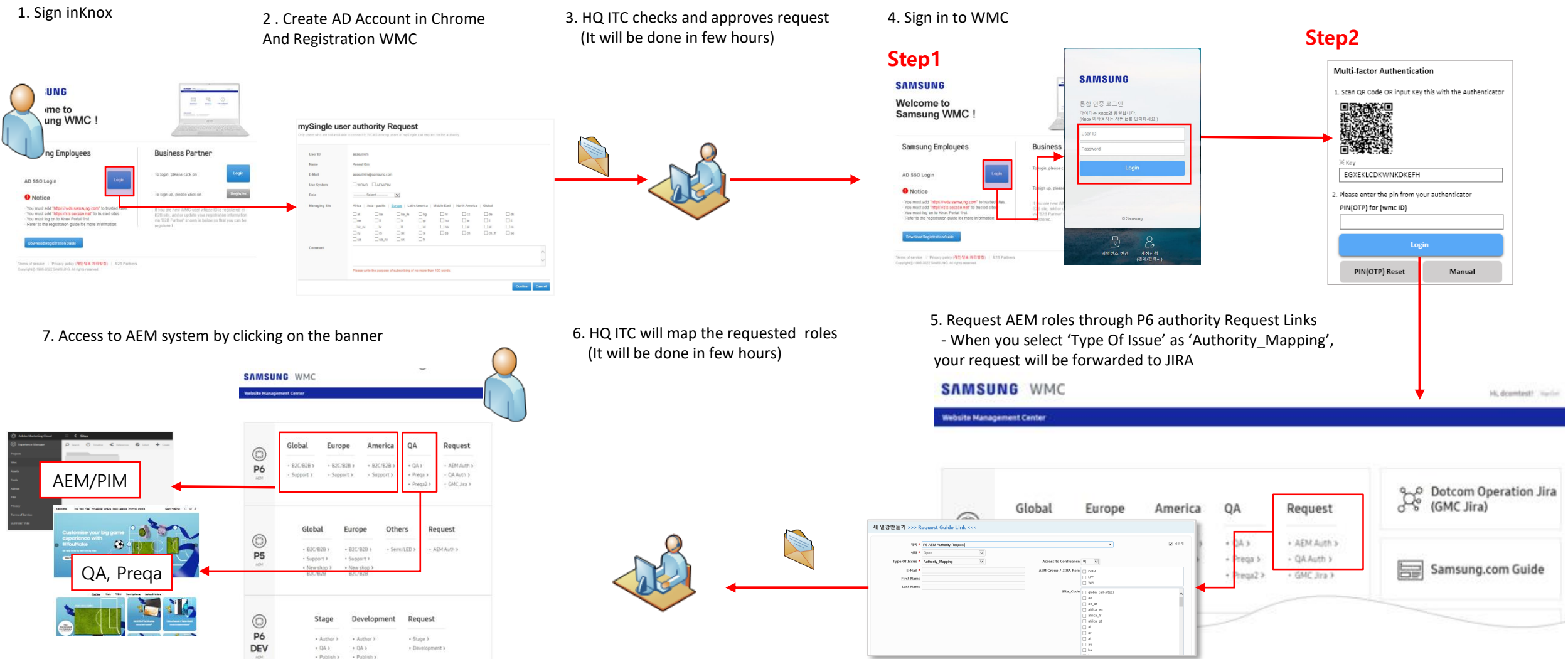

### **Create a AD Account**

You can join WMC using AD account.

For inquiries about creating or reset password an **AD account**, contact to **globalad.sec@samsung.com(global), sw.sec@samsung.com(hq)**. For inquiries about **AD SSO authentication**, contact to **nextsso3@samsung.com**.

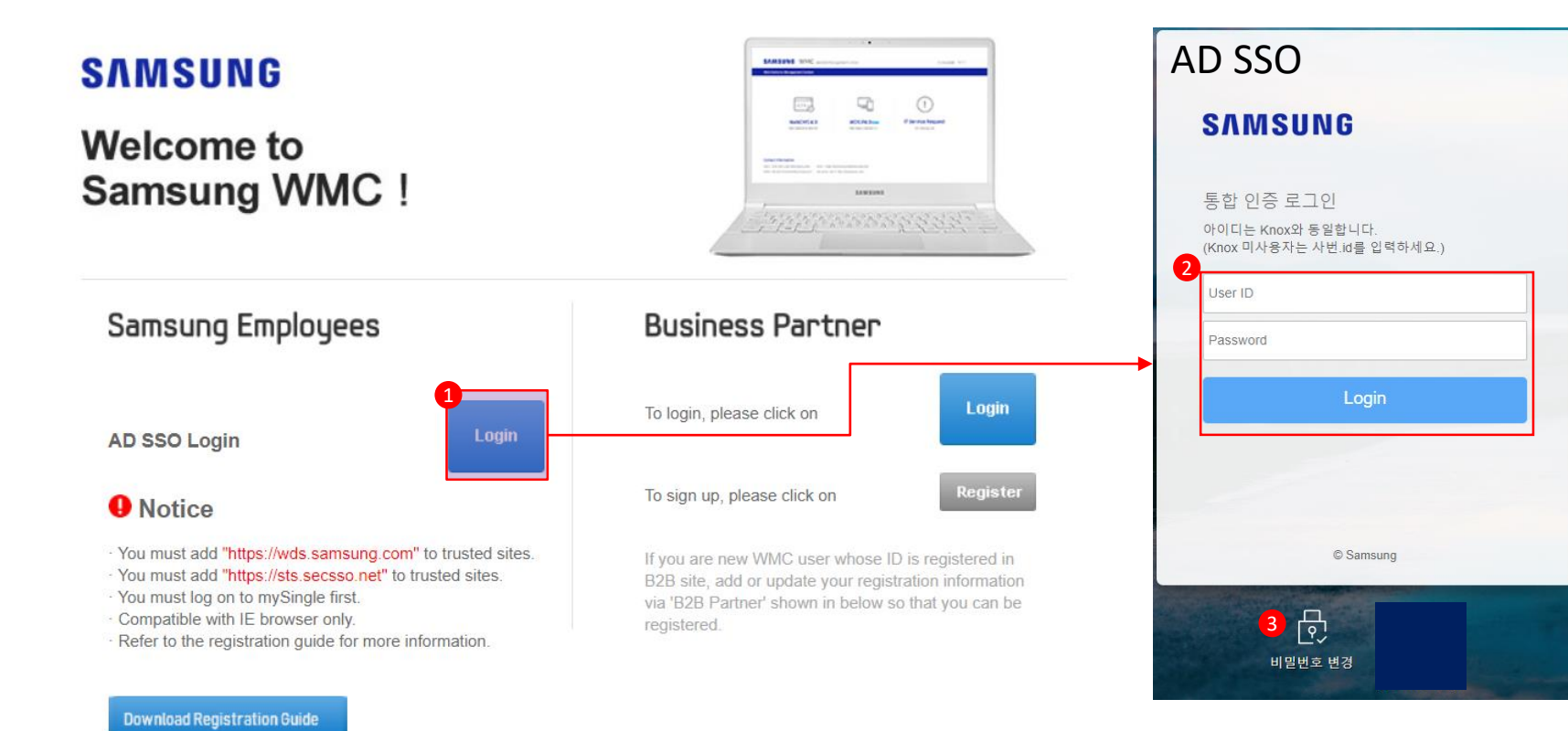

#### • **Description**

#### WMC Sign in

1. Sign in/Register AD SSO

P6 AEM may not work well under an IE environment as Adobe doesn't officially support the IE browser Chrome users can access AEM by using an AD account (AD SSO portal is enabled when logging in to Knox)

- 2. Sign in AD SSO
- 3. Change Password AD SSO

Register User AD SSO / Reset password an AD account

#### Please contact to

globalad.sec@samsung.com(global user) sw.sec@samsung.com(hq user) Or You can create a user account in **[https://corpadpss.secsso.net/PublicID](https://corpadpss.secsso.net/PublicIDMS/NewAccount) MS/NewAccount**

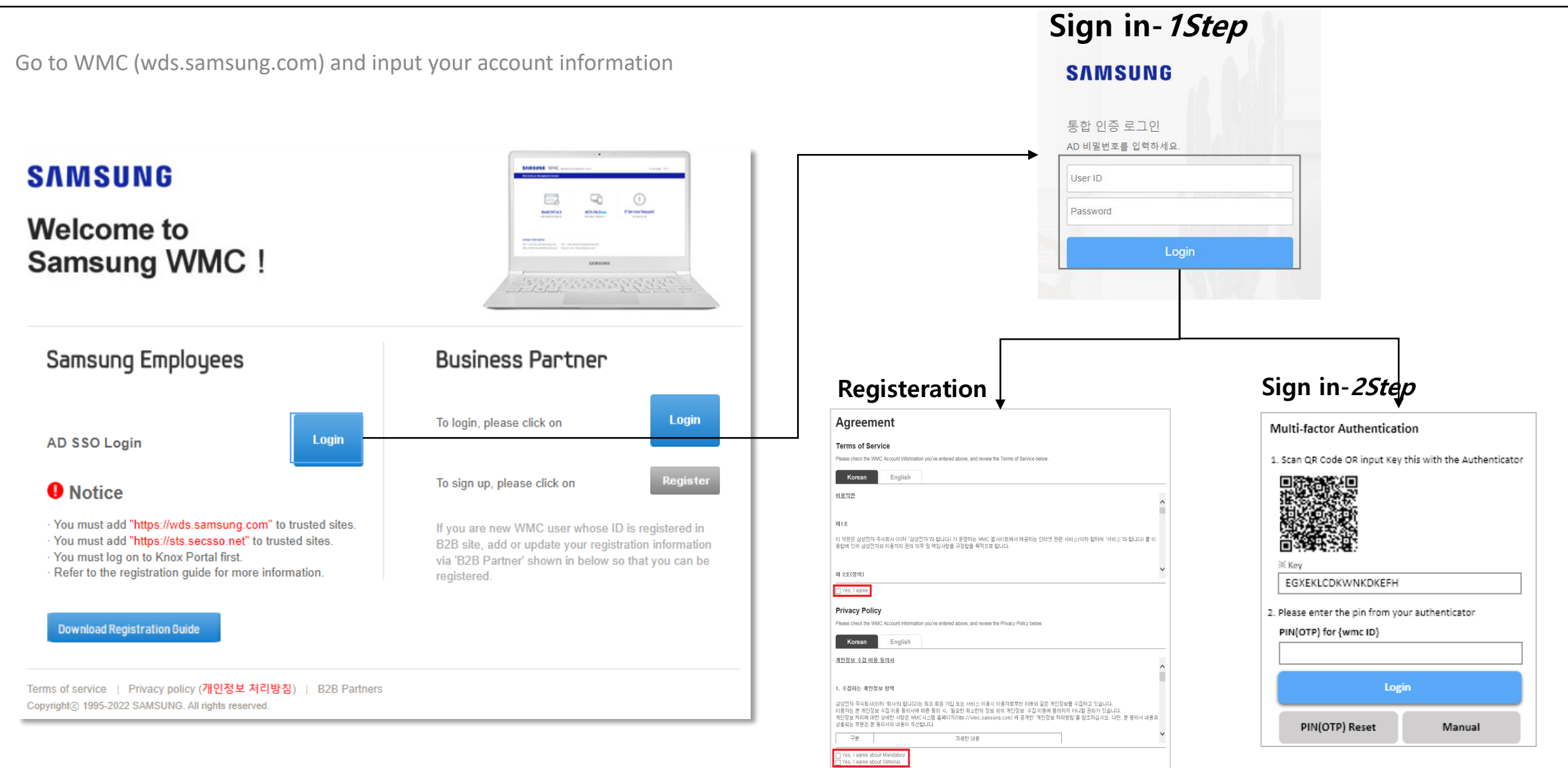

Save Cancel

Go to WMC system (wds.samsung.com) after connecting to Knox and fill out **'Knox user authority Request'** form

#### user authority Request **Knox**

Only users who are not available to connect to AEM, SEMI/LED, SUPPORT, C-HUB among users of mySingle can request for the authority.

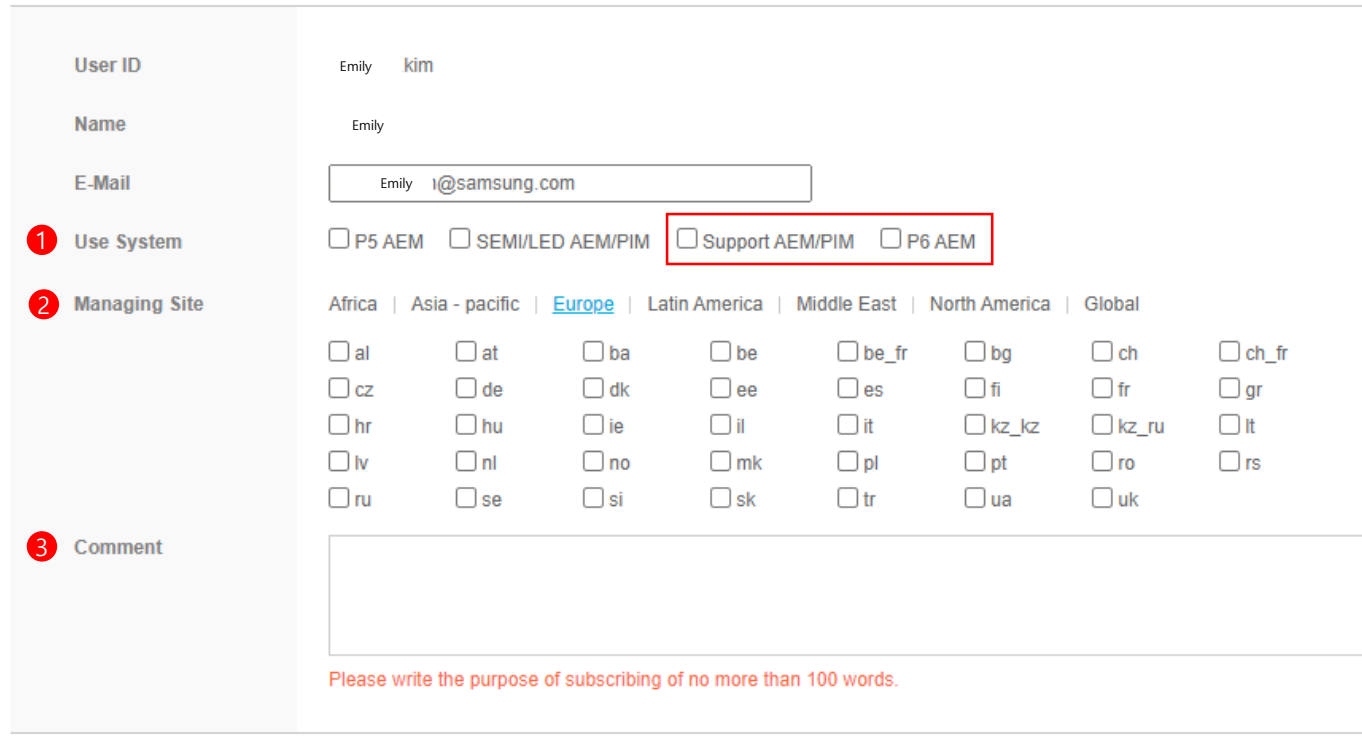

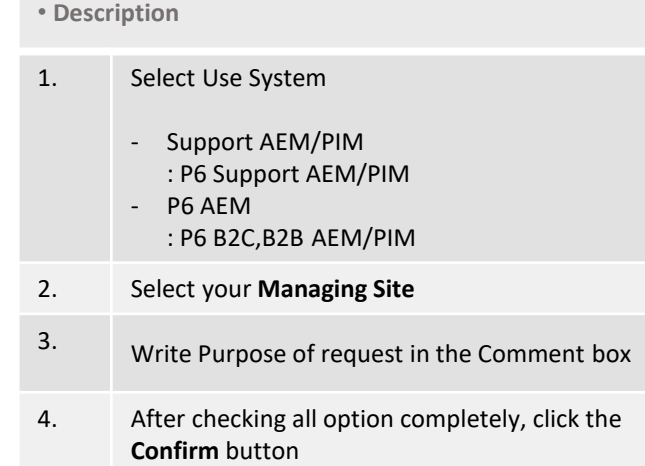

**Confirm** Cancel

At first access, Check **Agreement** for Terms of Service and Privacy Policy

### **Agreement**

#### **Terms of Service**

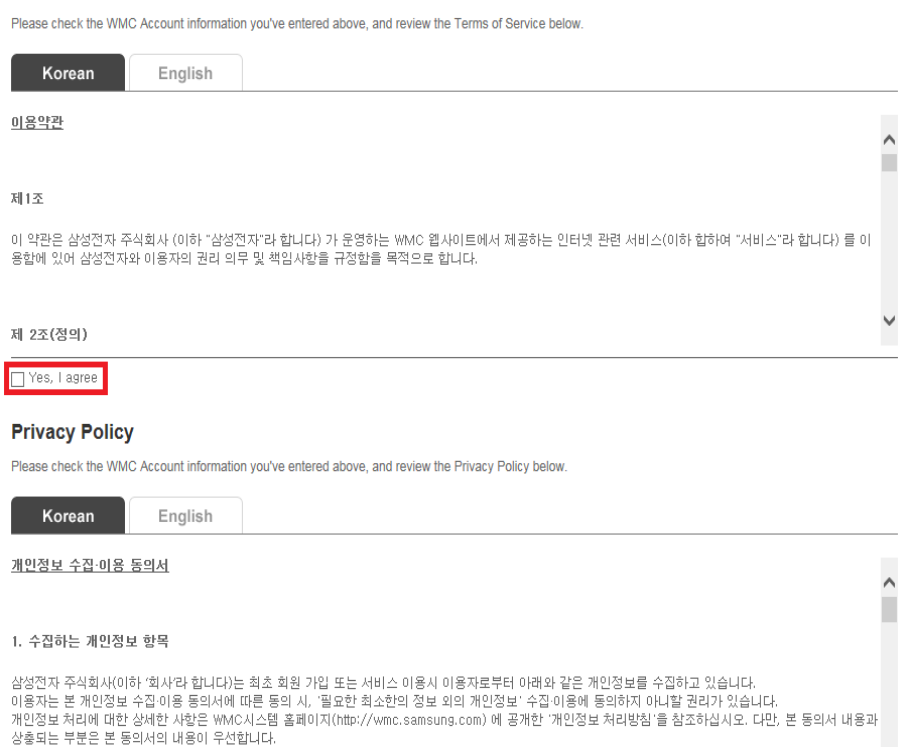

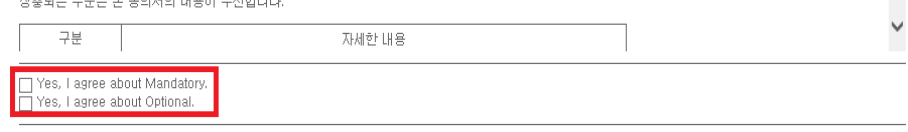

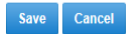

### **Sign in to WMC**

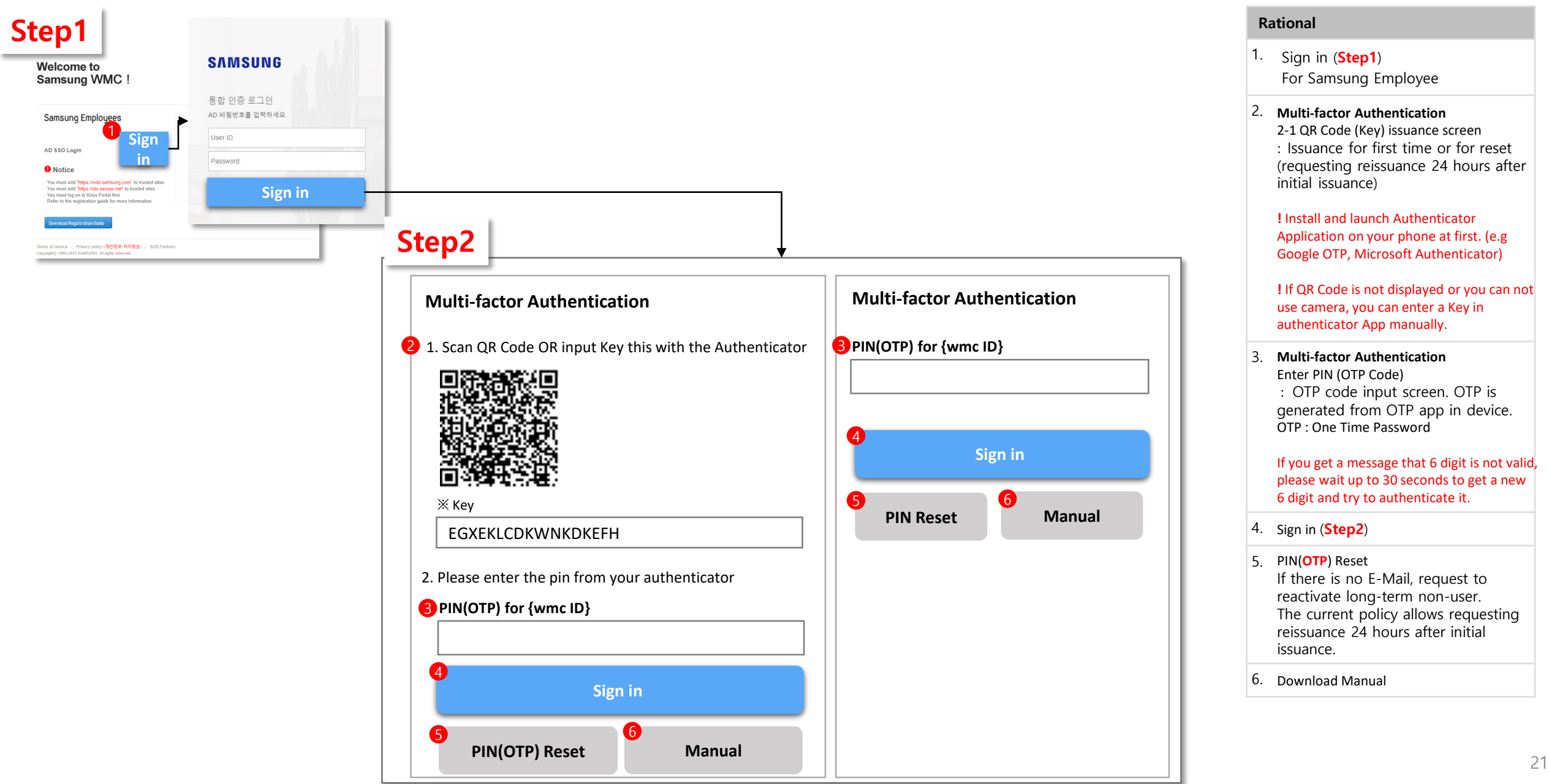

### **(Popup) Pin(OTP) Reset / Re-activate Account**

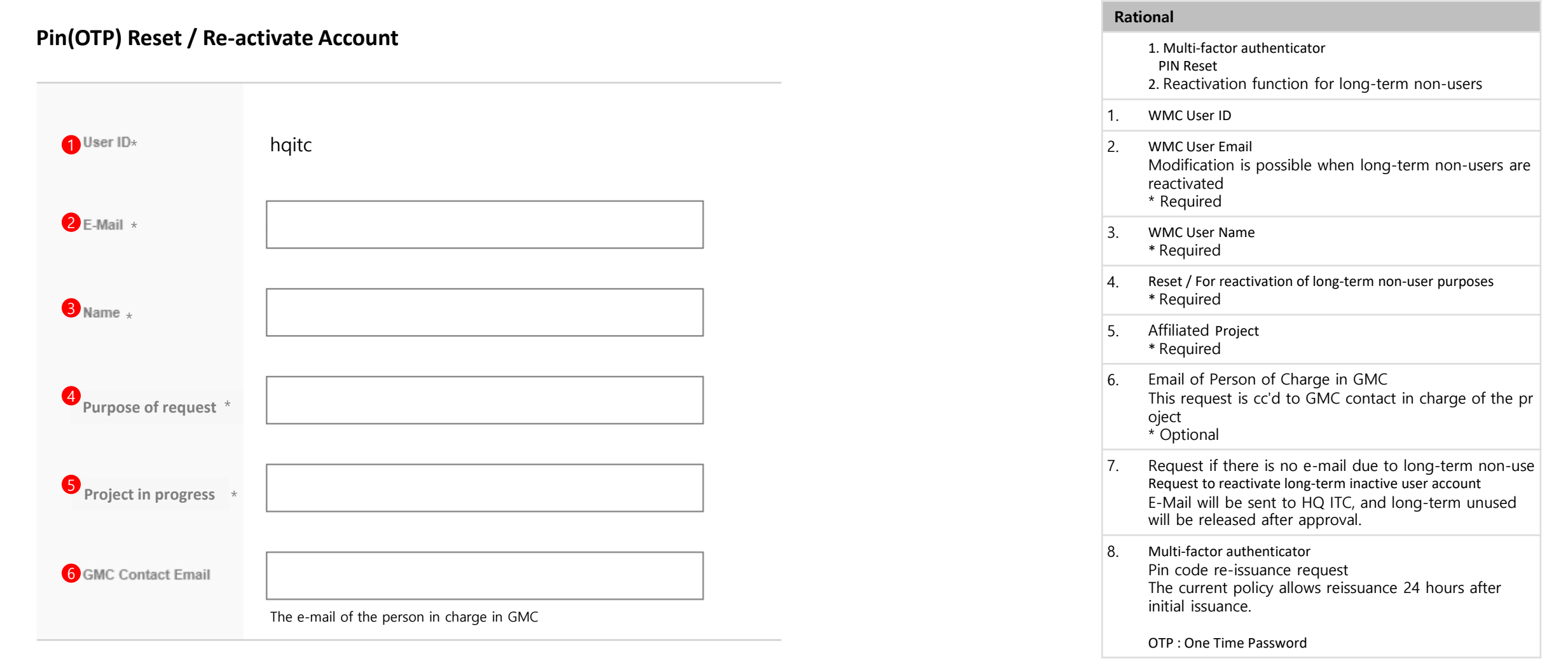

**PIN(OTP) Reset**

**Re-activate Account**

### **Request AEM authority on WMC**

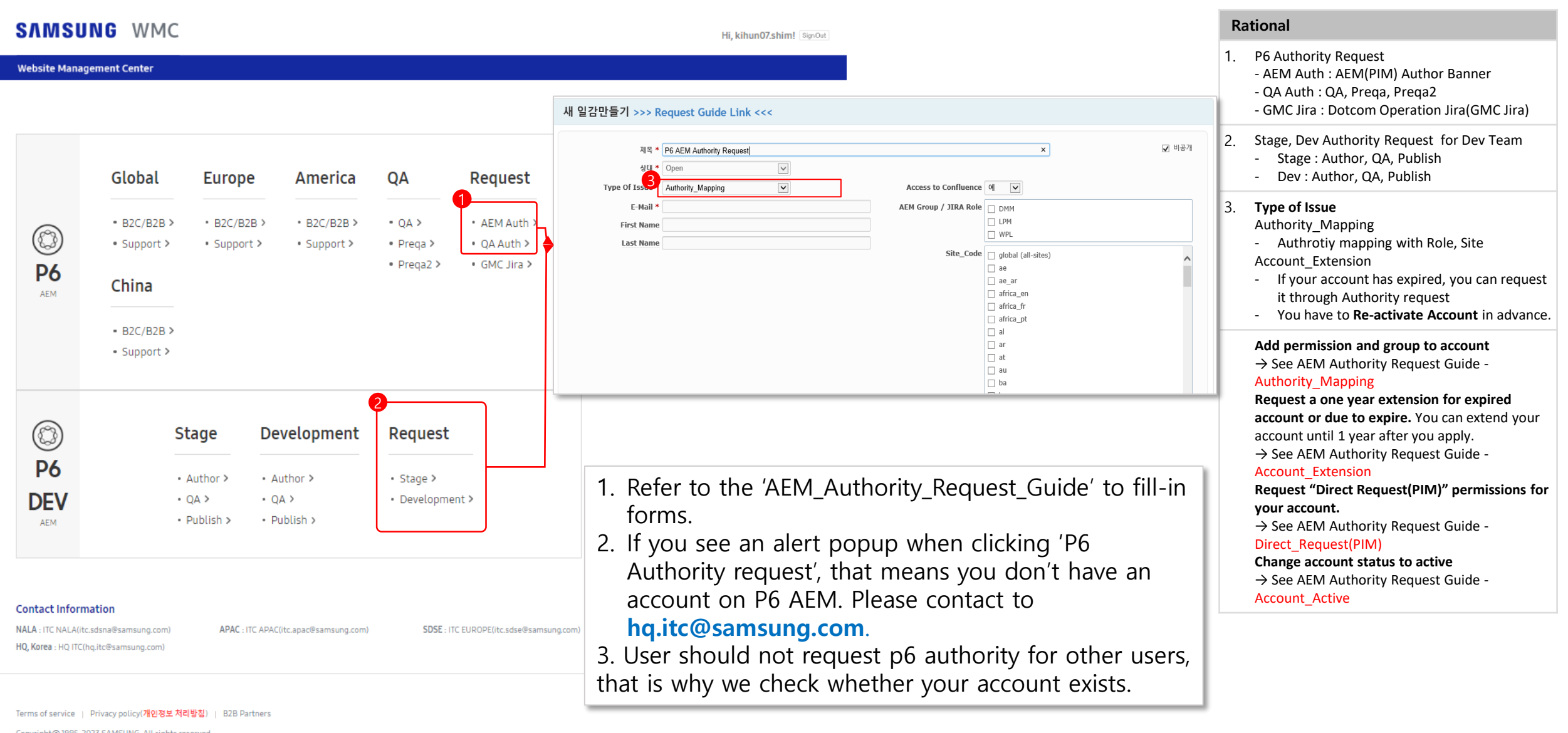

### **Request GMC Jira Authority on WMC**

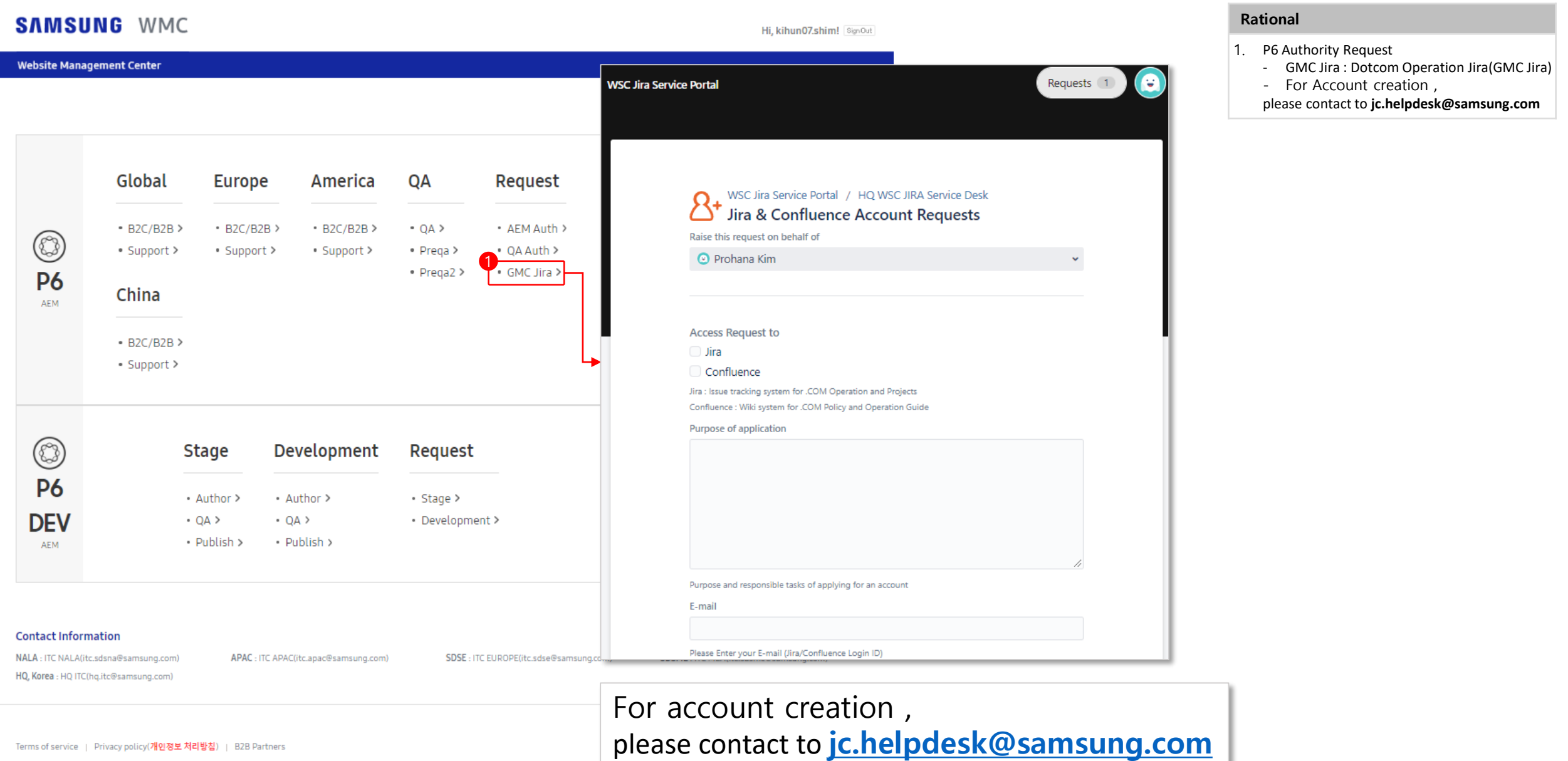

## WMC Banner

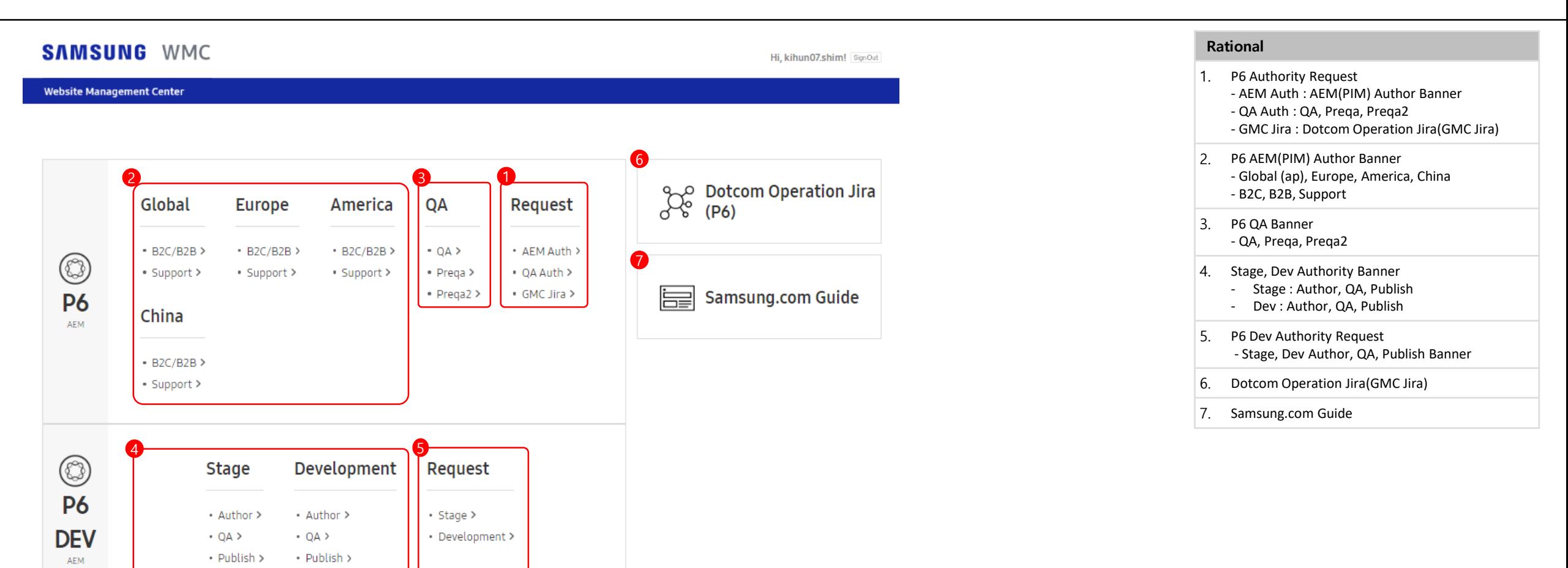

#### **Contact Information**

NALA: ITC NALA(itc.sdsna@samsung.com) HQ, Korea : HQ ITC(hq.itc@samsung.com)

APAC: ITC APAC(itc.apac@samsung.com)

SDSE: ITC EUROPE(itc.sdse@samsung.com)

SDSME: ITC MEA(itc.sdsme@samsung.com)

## AEM Authority Request Guide - Authority\_Mapping

1. Authority\_Mapping Add permission and group to account

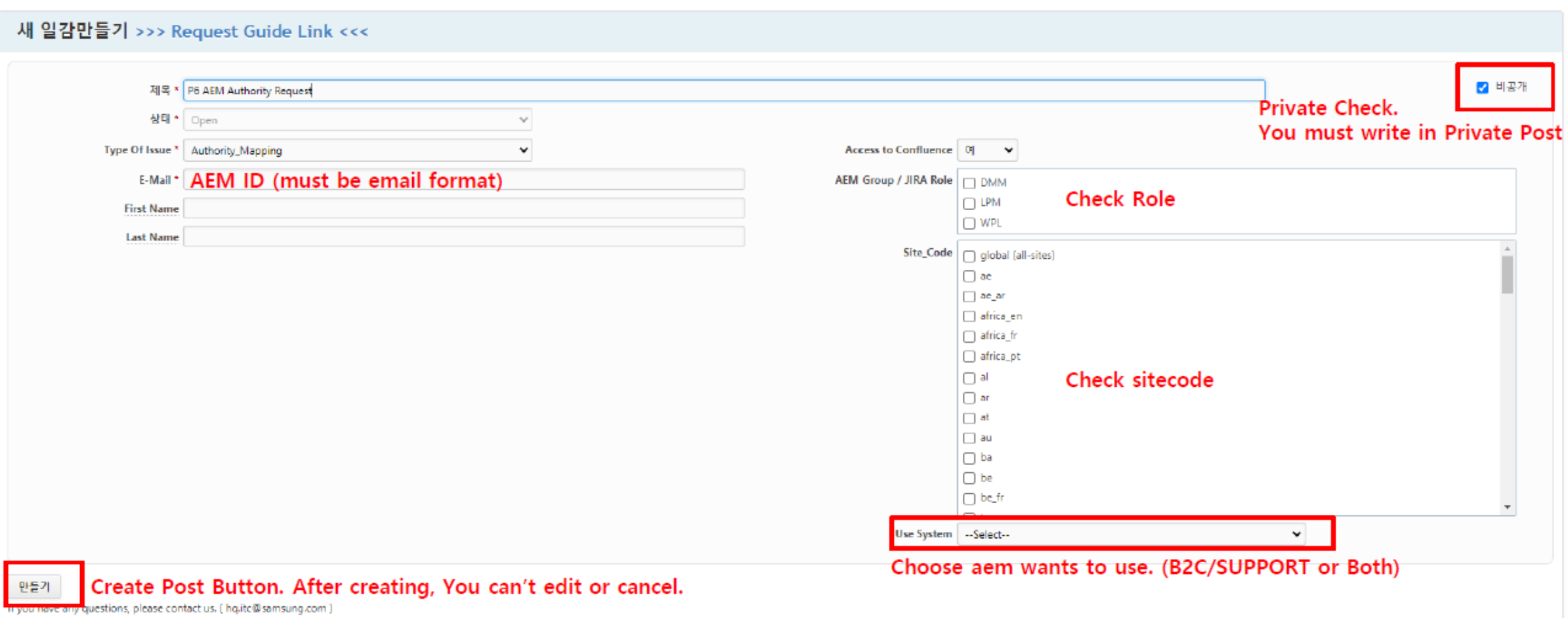

## AEM Authority Request Guide - Account\_Extension

### 2. Account\_extension

Request a one year extension for expired account or due to expire. You can extend your account until 1 year after you apply.

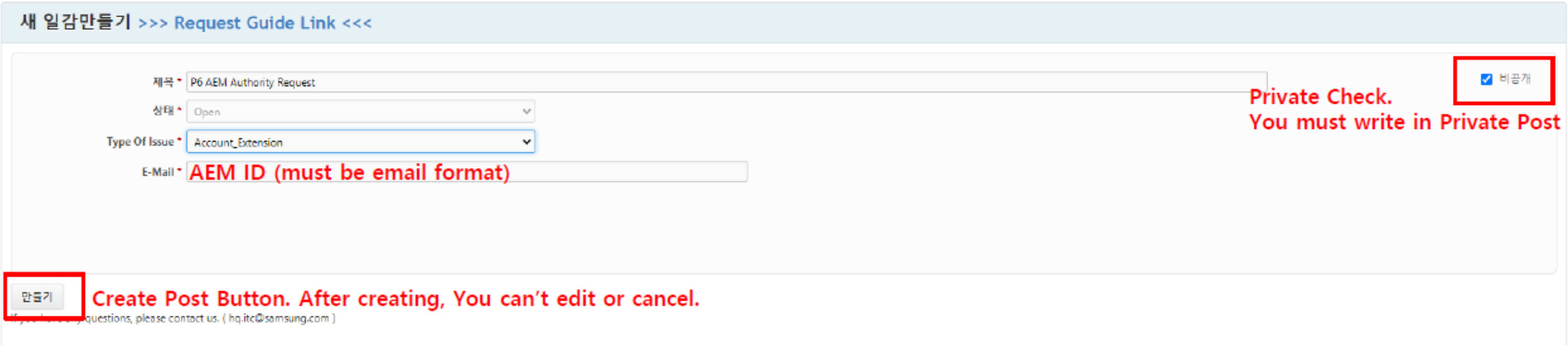

## AEM Authority Request Guide - Direct\_Request(PIM)

3. Direct\_Request Request "Direct Request" permissions for your account.

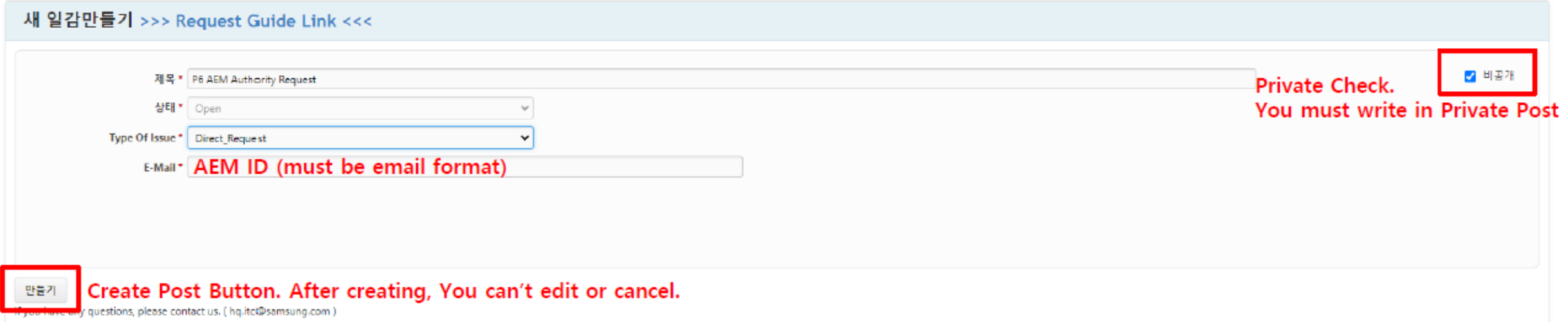

### 4. Account\_Active

Change account status to active

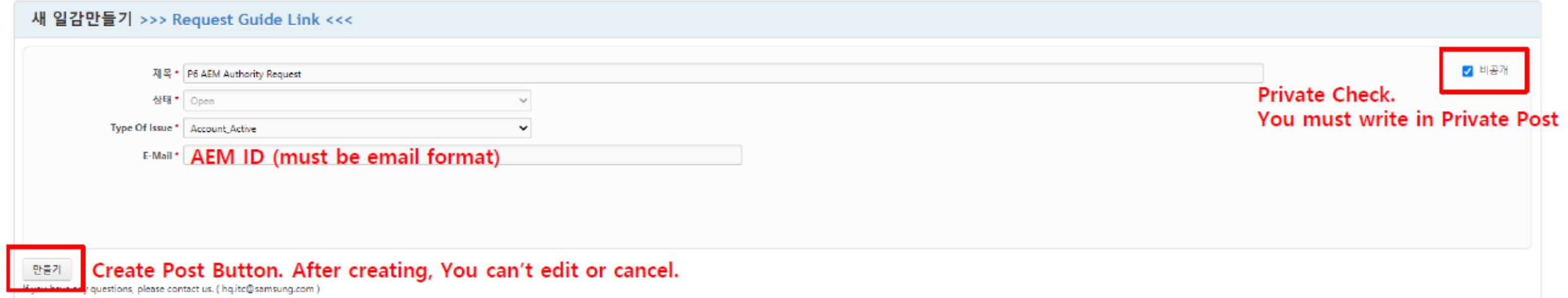

## AEM Authority Request Guide - P6 QA Access

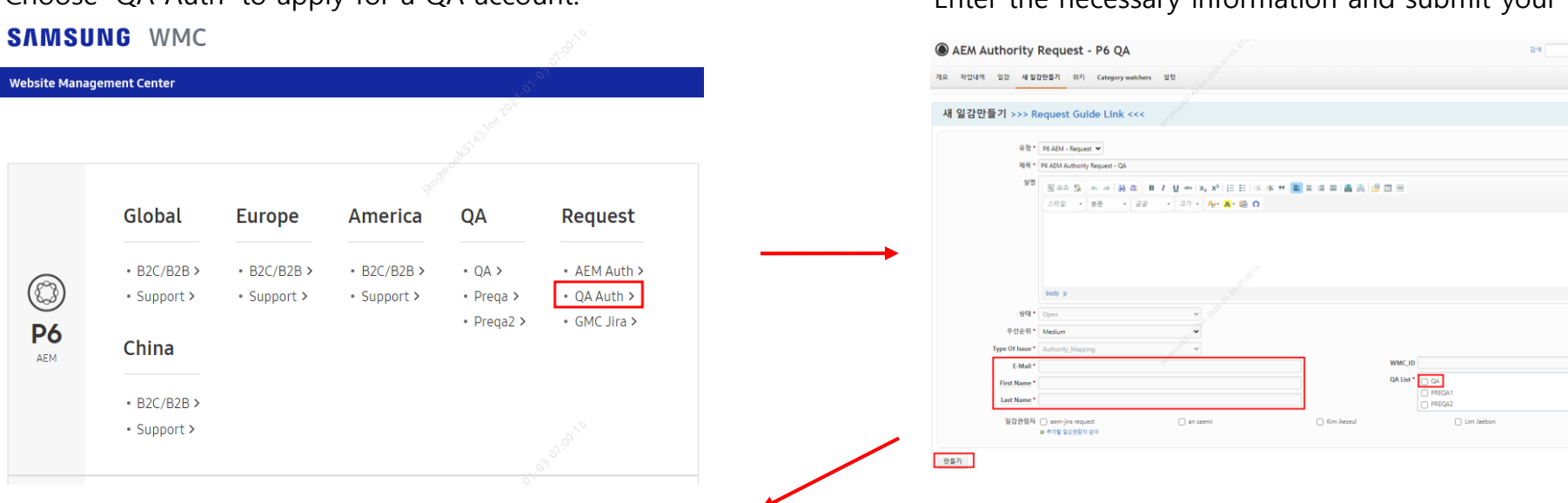

Choose 'QA Auth' to apply for a QA account. The state of the necessary information and submit your application.

Your account should be automatically activated within 1 hour. Once your account is activated, you can access the P6 QA URL through P6>QA.

**SAMSUNG WMC** 

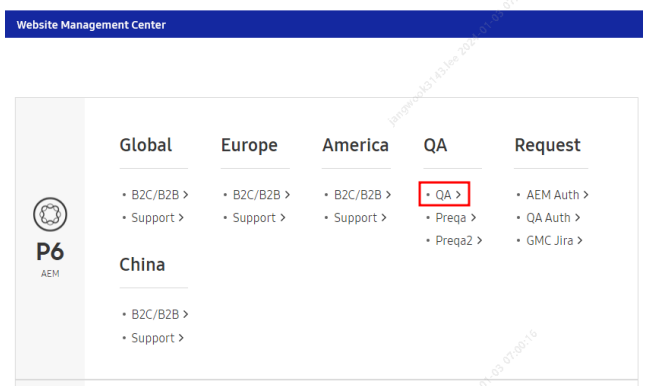

You can then replace the url with the QA page url you would like to review. ex) <https://p6-qa.samsung.com/uk/>

프로젝트 바로가기

 $2 + 37$ 

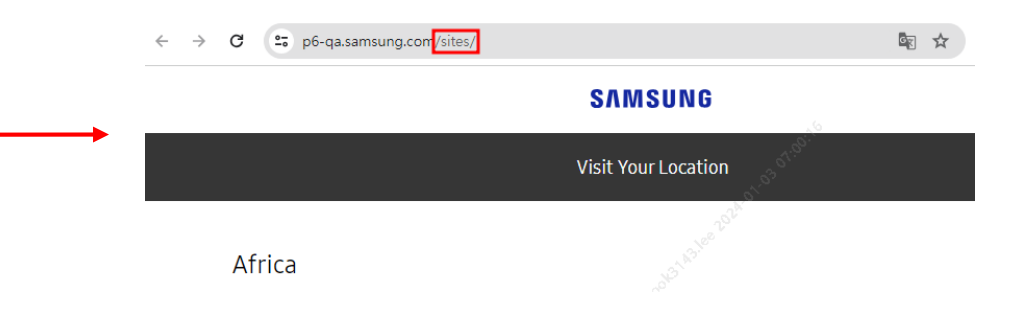

Having any problem, please contact the person below

### **AEM Administrator :**

NALA : ITC NALA (itc.sdsna@samsung.com) APAC : ITC APAC (itc.apac@samsung.com) SDSE : ITC EUROPE (itc.sdse@samsung.com) SDSME : ITC MEA (itc.sdsme@samsung.com) HQ, Korea : HQ ITC (hq.itc@samsung.com)

### **AD SSO Administrator :**

creating an AD account (globalad.sec@samsung.com(global), sw.sec@samsung.com(hq)) AD SSO authentication (nextsso3@samsung.com)

### **GMC Jira/Confluence Administrator :** (jc.helpdesk@samsung.com)